# パソコン用ソフトウェアマニュアル

ダウンロードした

"app-jkp2p-vstarcam.exe"(PnP スーパークライアントの場合) "app-Eye4-VStarcam.exe"(Eye4 の場合) をクリックして、ソフトをインストールします。

# ※本マニュアルは PnP スーパークライアントの場合で記載しております。 Eye4 をご利用の場合も画面が多少異なるだけで操作方法は同じです。

#### 1.言語を選択します。

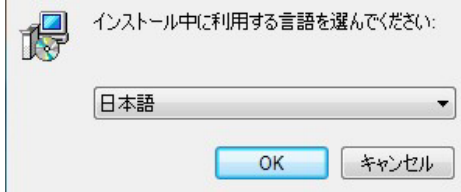

#### 2.次へをクリックします。

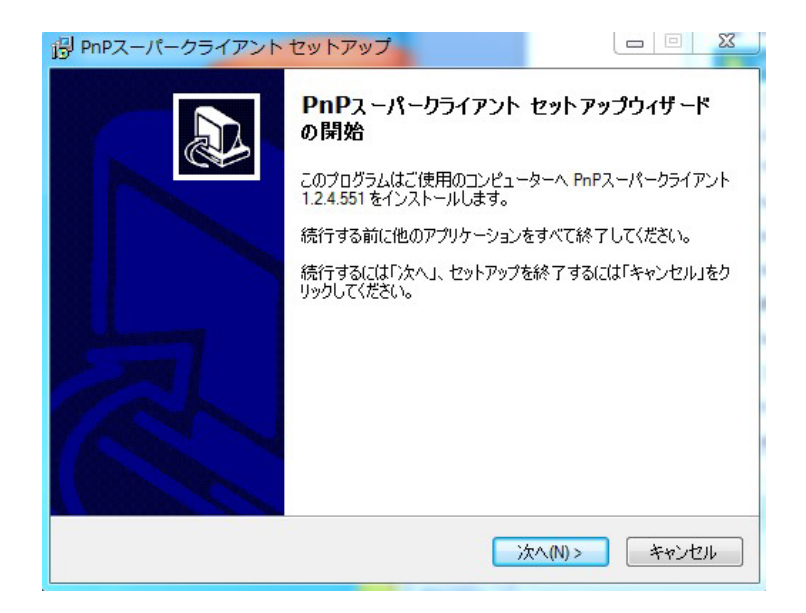

3.保存場所を確認し、次へをクリックします。

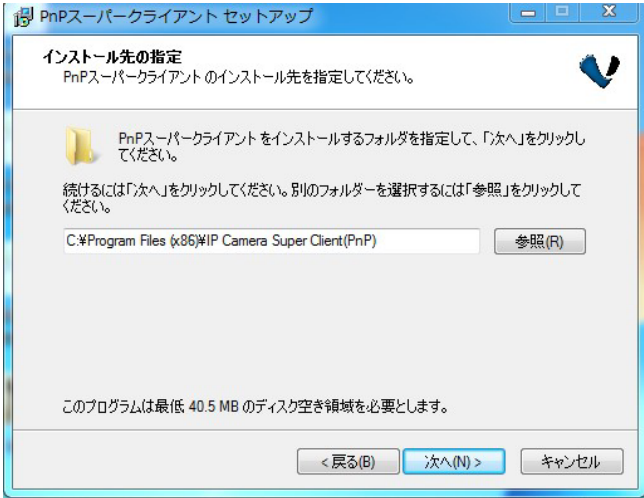

4.プログラムグループの指定を確認し、次へをクリックします。

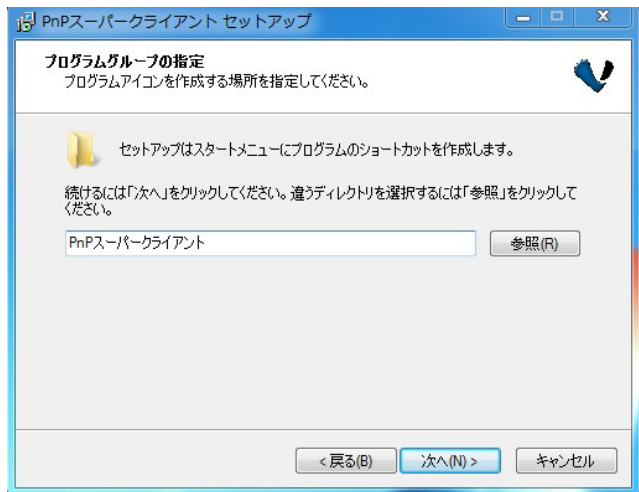

5.インストールをクリックするとインストールが開始されます。

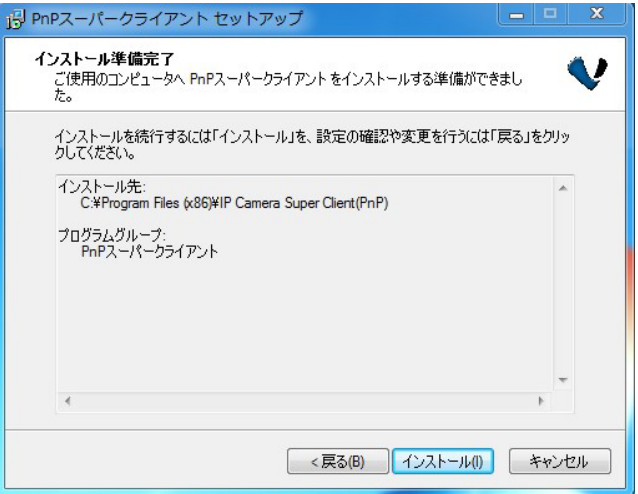

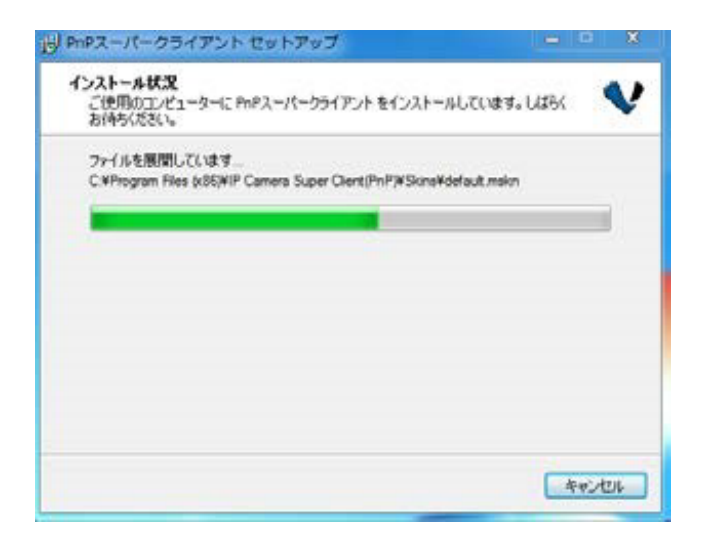

6.インストールが完了したら、完了をクリックしてください。

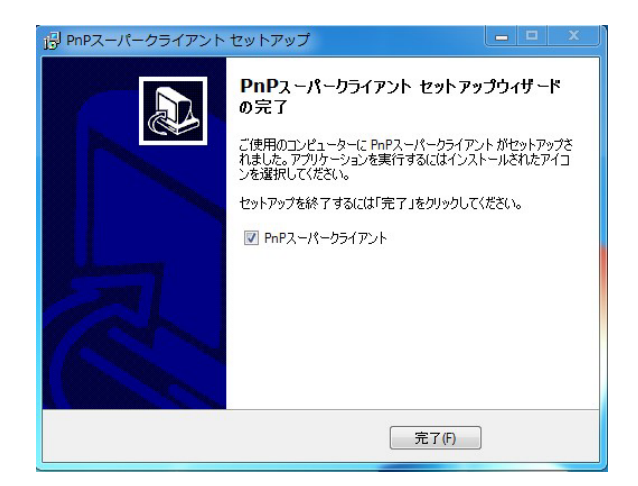

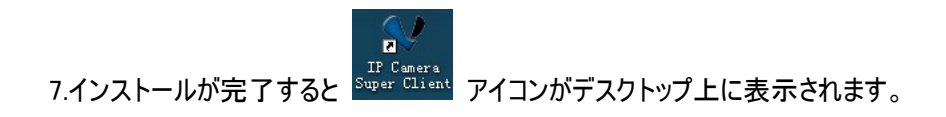

#### IP Camera Super Client を使用する IP Camera Client を使用する

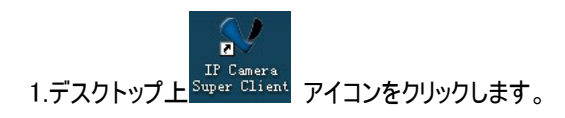

### ※Eye4 をご利用の場合のみ、初回起動時にアカウントを登録する必要がございます。

1.新しいアカウントをクリックします。

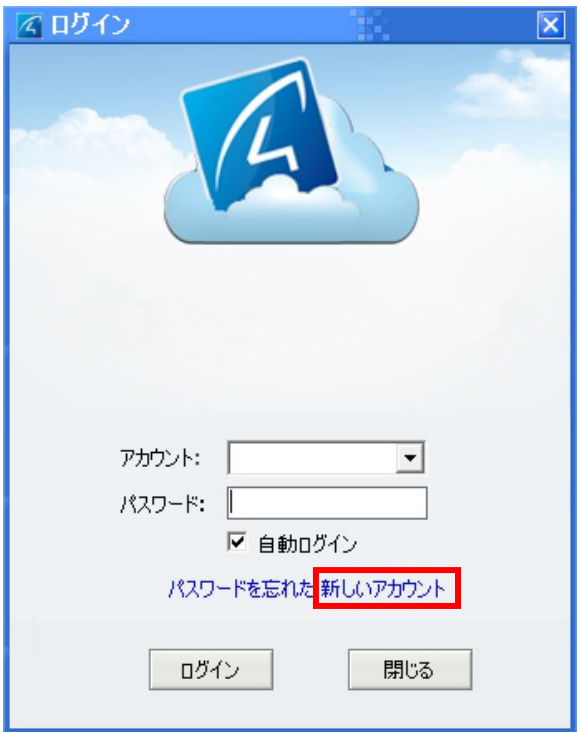

2. アカウント及びパスワードを入力して OK をクリックします。

※アカウント及びパスワードはメモを取るなどして保管して下さい。

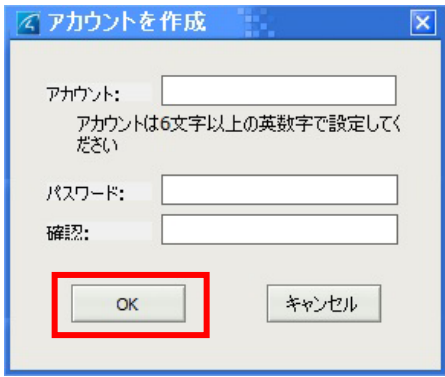

#### 3.ログインをクリックします。

.

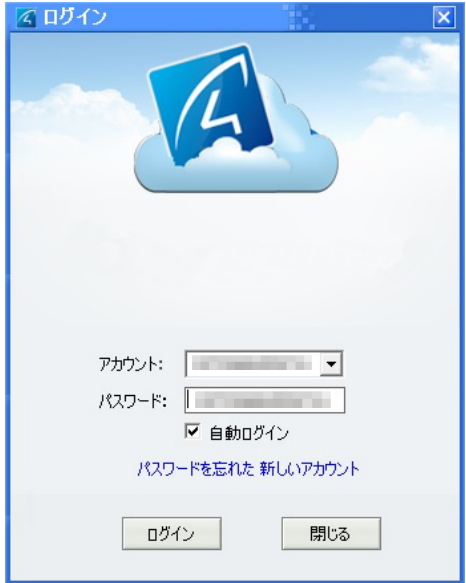

#### メイン画面

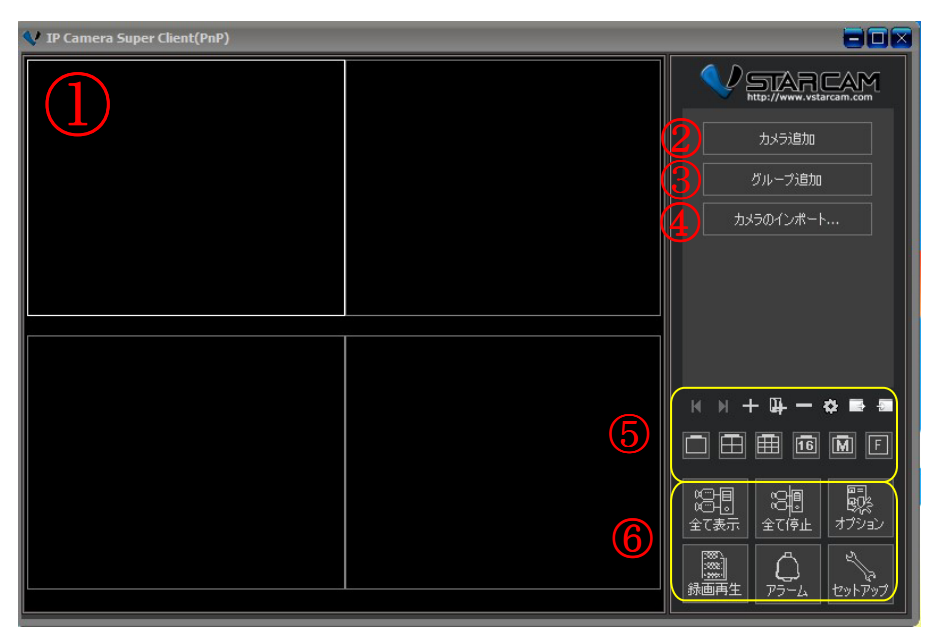

- 映像を表示する画面です。
- カメラを追加する際に利用します。
- グループを追加する際に利用します。
- カメラをインポートする際に利用します。

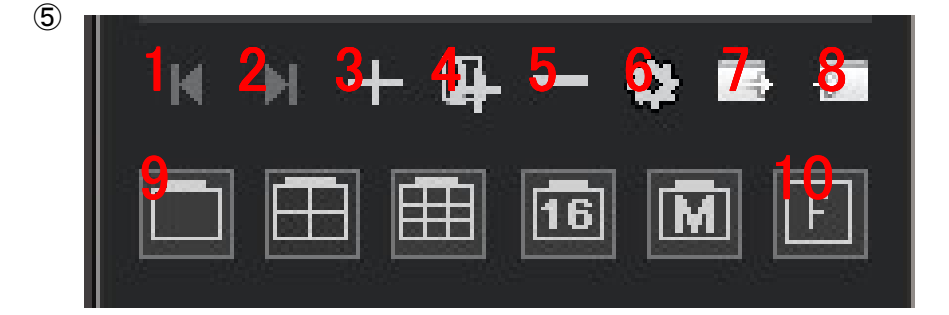

- 1. カメラ切り替え
- 2. カメラ切り替え
- 3. カメラの追加
- 4. グループの追加
- 5. カメラの削除

6.設定 オプション 7.カメラのエクスポート 8.カメラのインポート 9.画面分割設定 10.フルモード

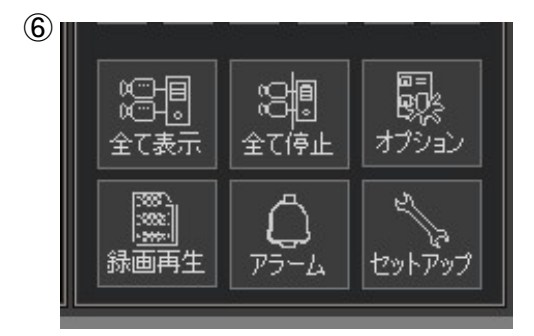

全て表示・・・ 全てのカメラが起動します。 全て停止・・・全てのカメラが停止します。 オプション・・・オプション設定が可能です。 録画再生・・・パソコンに録画した映像を見ることができます。 アラーム・・・アラームにて録画した映像を見ることができます。 セットアップ・・・履歴やソフトウェアの情報を見ることができます。 <1.カメラの追加>

1.「カメラ追加」をクリックします。

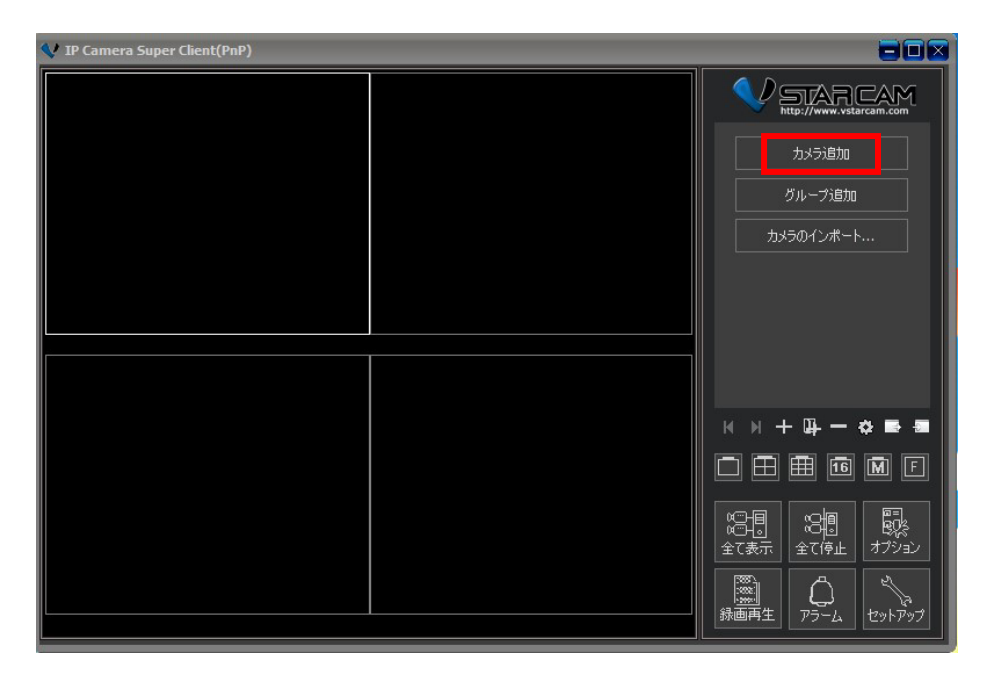

2.UID 欄に本製品の底面にある UID を入力します。

 パスワード欄には初期パスワード「888888」がすでに入力されております。 変更している場合はパスワード欄に変更したパスワードを入力します

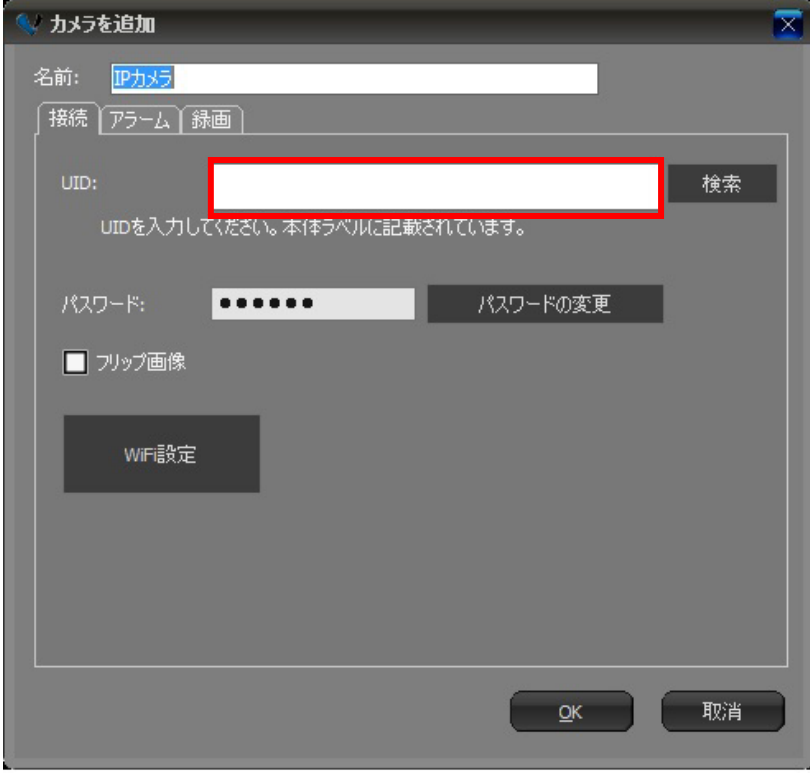

OK をクリックして設定完了です。

4.追加された「IP カメラ」をダブルクリックするとカメラ映像が表示されます。

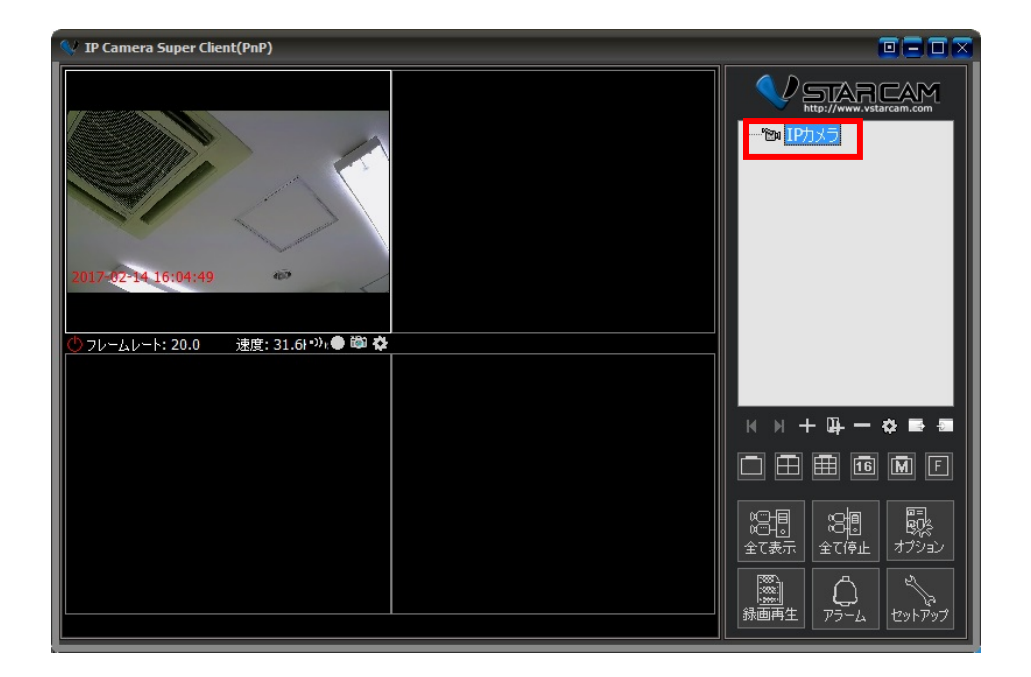

カメラ映像上でクリックすると操作パネルが表示されます。

パン・チルト、ズーム、赤外線 ON/OFF、音声 ON/OFF、解像度設定等が可能です。

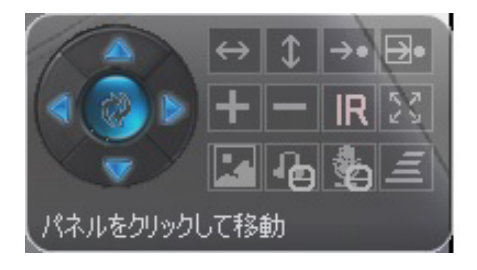

1.カメラ映像が表示されている状態で、設定ボタンをクリックします。

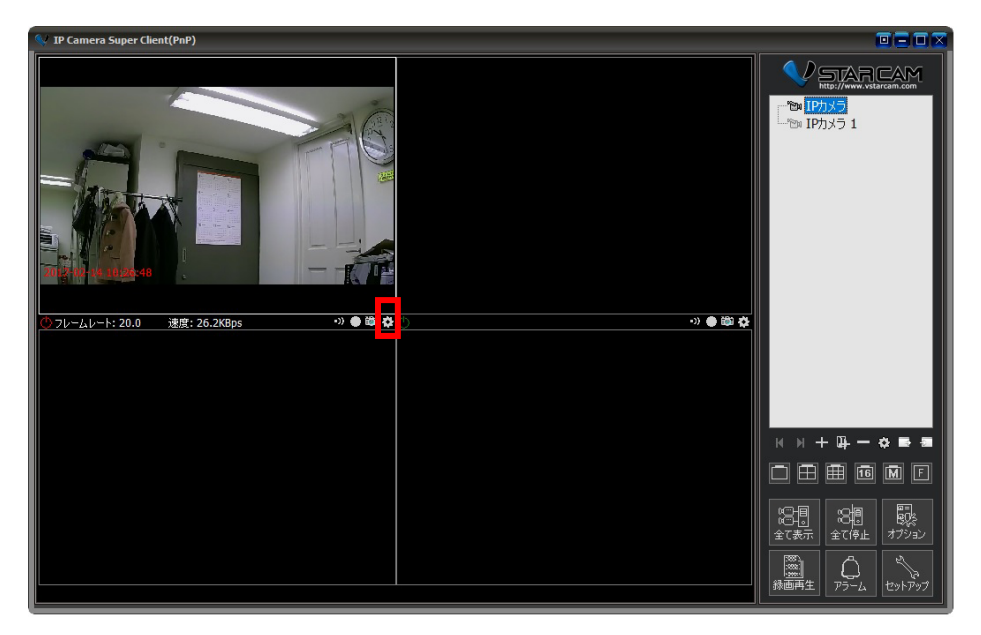

2.WiFi 設定をクリックします。

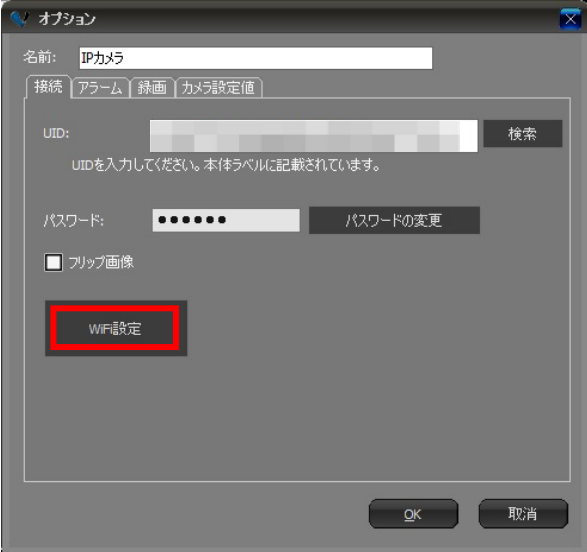

3.WiFi 検索をクリックすると、利用可能な WiFi の SSID が表示されます。

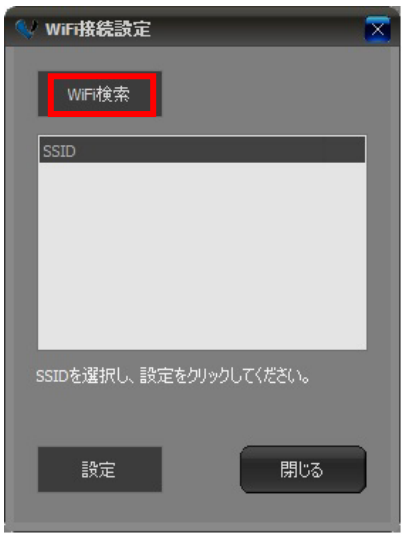

4.ご利用になる SSID を選択して、設定をクリックします。

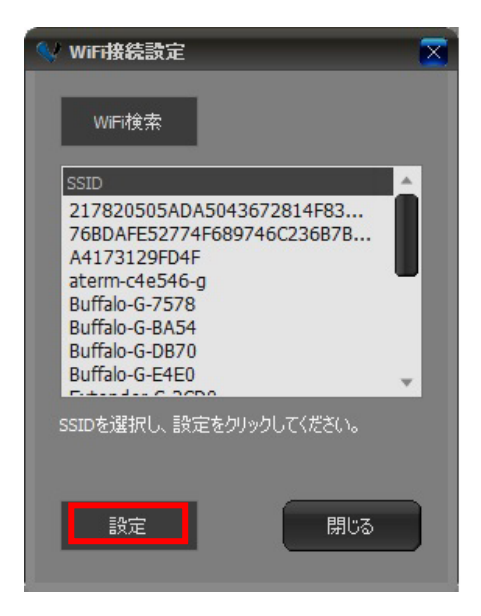

5.WiFi 接続が成功すると、下記メッセージが表示されます。

 カメラからネットワークケーブルを抜いて下さい。カメラが再起動します。 OK をクリックして設定完了です。

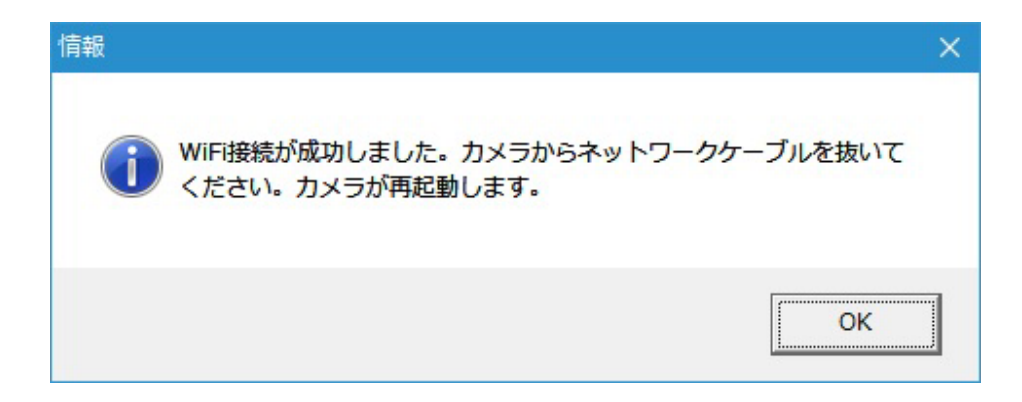

<3.パソコンへの録画>

1. カメラ映像が表示されている状態で、設定ボタンをクリックします。

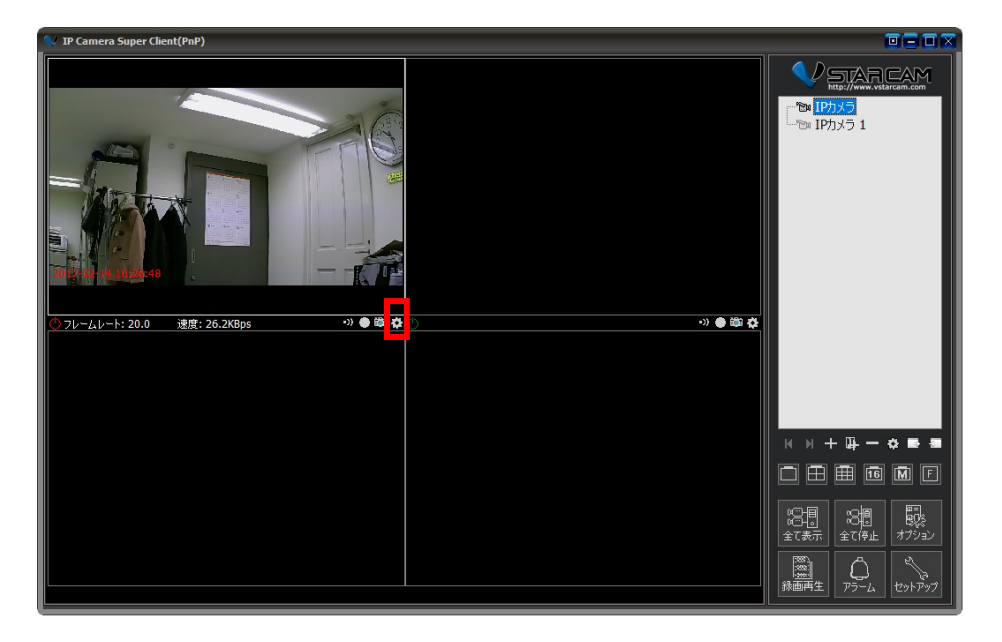

2. 録画をクリックします。

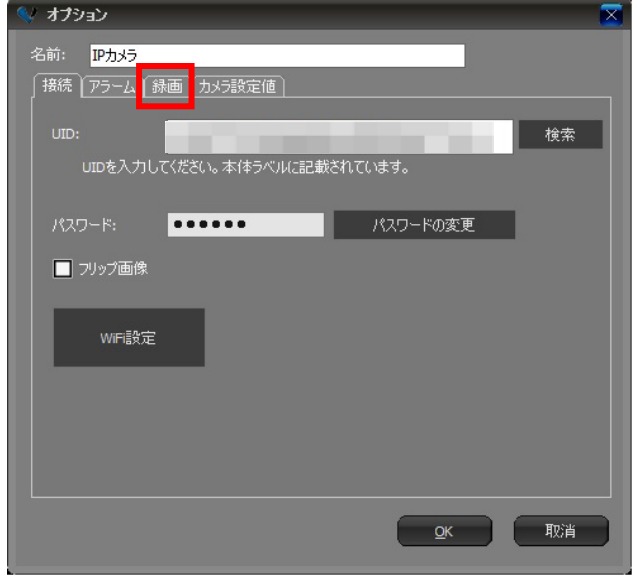

3. 録画起動にチェックを入れて、OK をクリックすると録画が始まります。

スケジュール録画には本製品は対応しておりません。

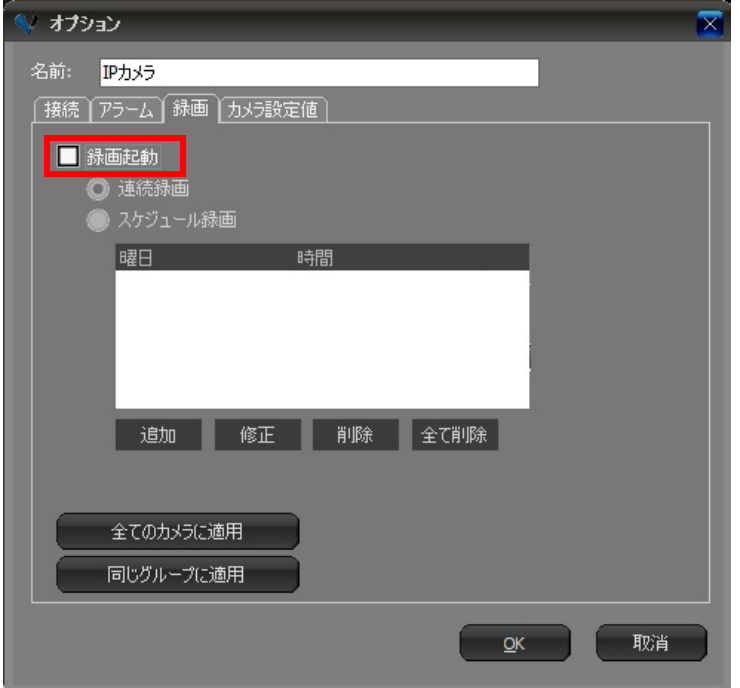

録画されたデータの保存先はメイン画面のオプション設定で確認、変更が出来ます。

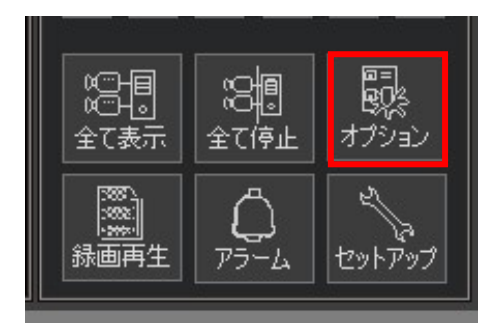

<4.パソコンに録画した映像の再生>

1. メイン画面の録画再生をクリックします。

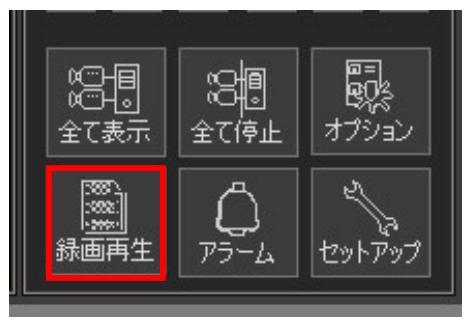

2. 検索をクリックして、再生したいカメラ、日時のデータを選択して再生します。

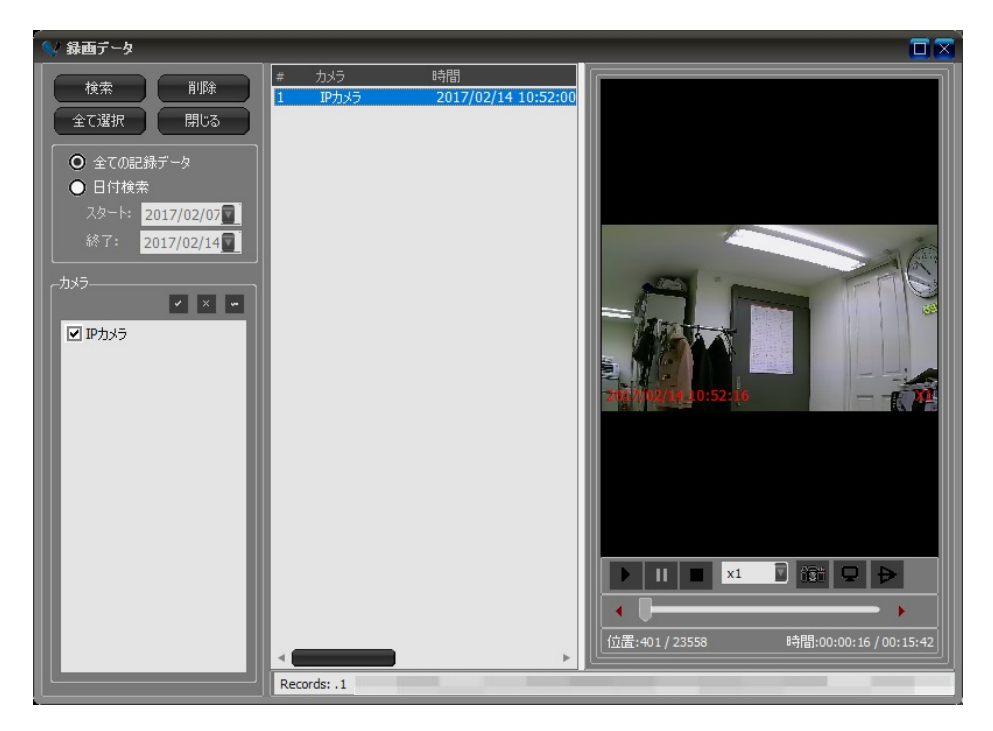

※本体の microSD カード内に録画された映像の再生は本ソフトでは対応しておりません。 スマートフォンやタブレット端末用のアプリで再生可能です。

<5.動体検知>

1. カメラ映像が表示されている状態で、設定ボタンをクリックします。

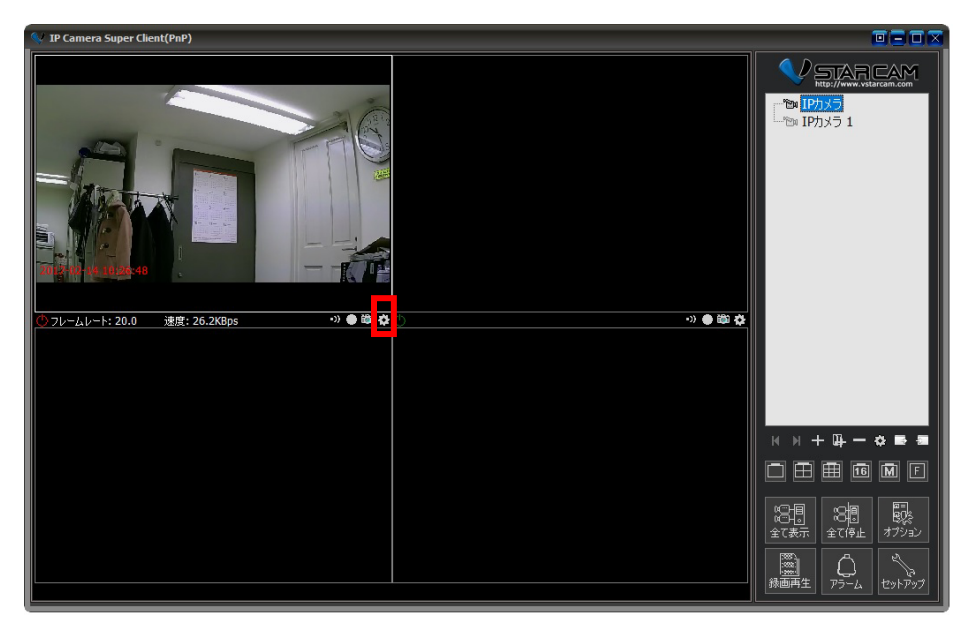

2. カメラ設定値をクリックします。

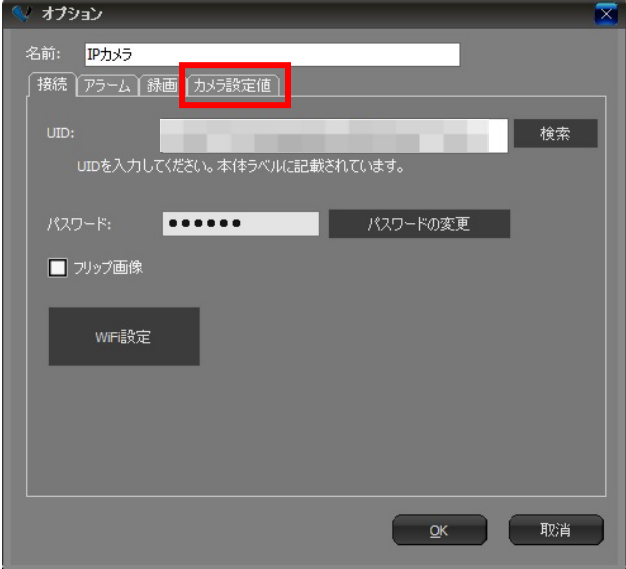

## 3. 取得をクリックします。

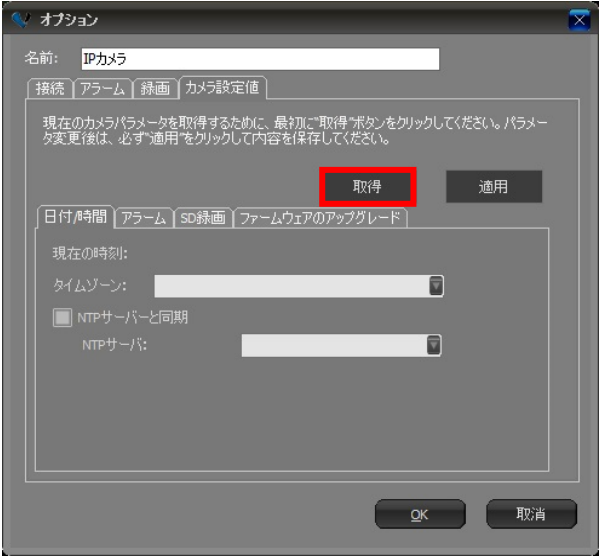

## 4.カメラ設定値項目のアラームをクリックします。

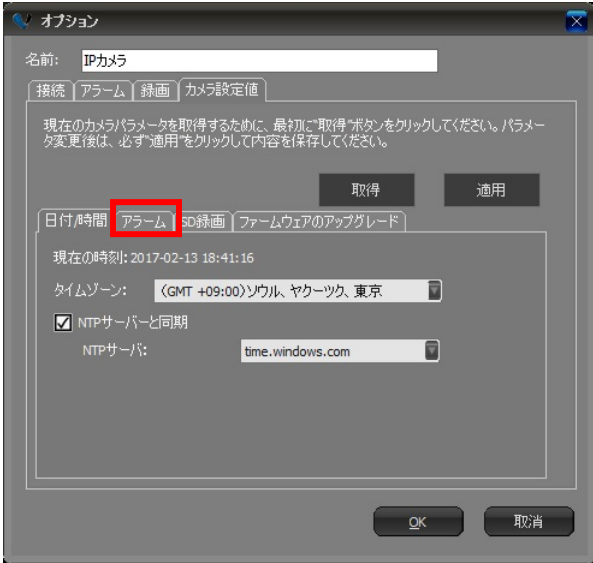

5. 動体検知有効にチェックを入れます。

検知感度を設定します。

 ※1 が最も検知感度が高く、10 が最も検知感度が低くなります アラームアクションを設定します。

DI 有効、DO 連動には本製品は対応しておりません。

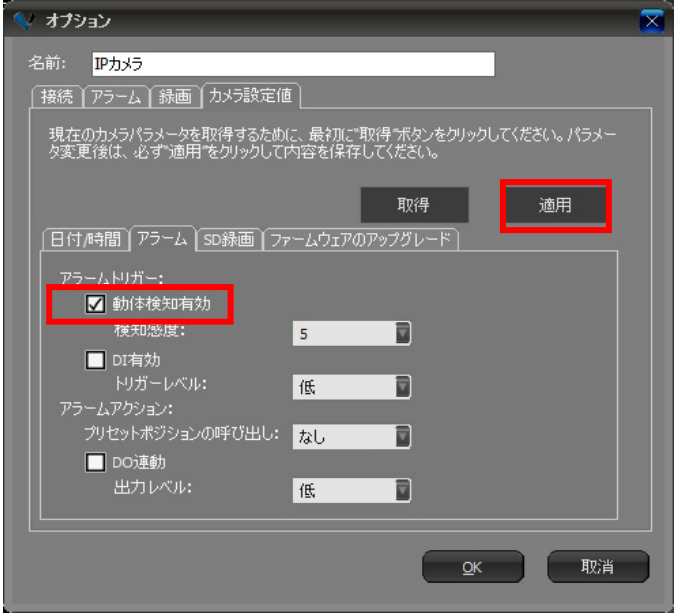

適用をクリックして、変更内容を保存します。

必ず適用をクリックして内容を保存して下さい。

6. アラームをクリックします。

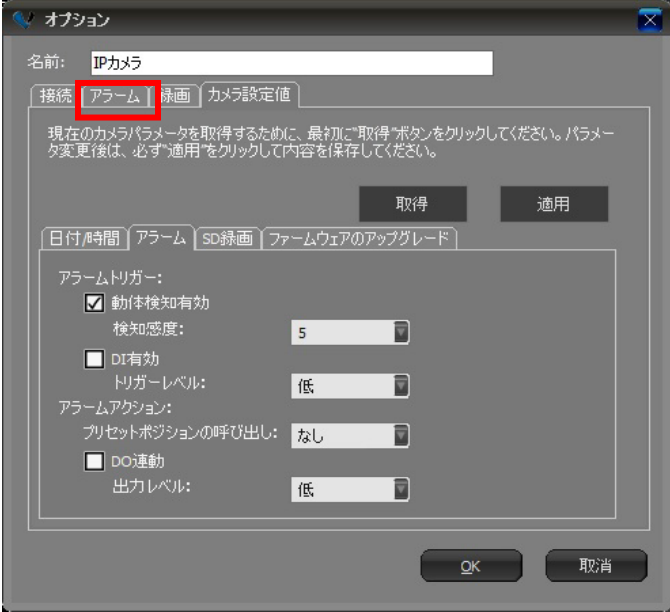

7. アラーム通知有効にチェックを入、追加をクリックします。

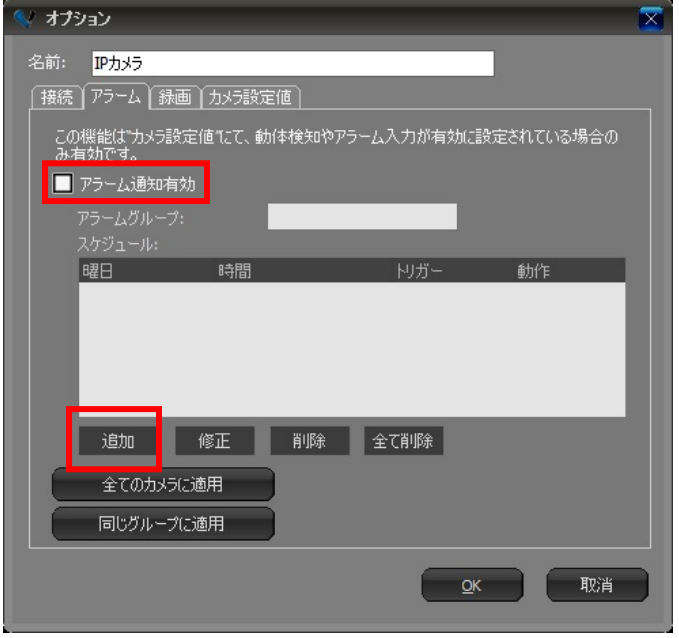

8. アラームのスケジュールや動作を設定します。

GPI1、GPI2、GPI3、GPI4 に本製品は対応しておりません。

アラームのスケジュール、アラーム接続時間(秒)を設定し、

動体検知にチェックを入れます。

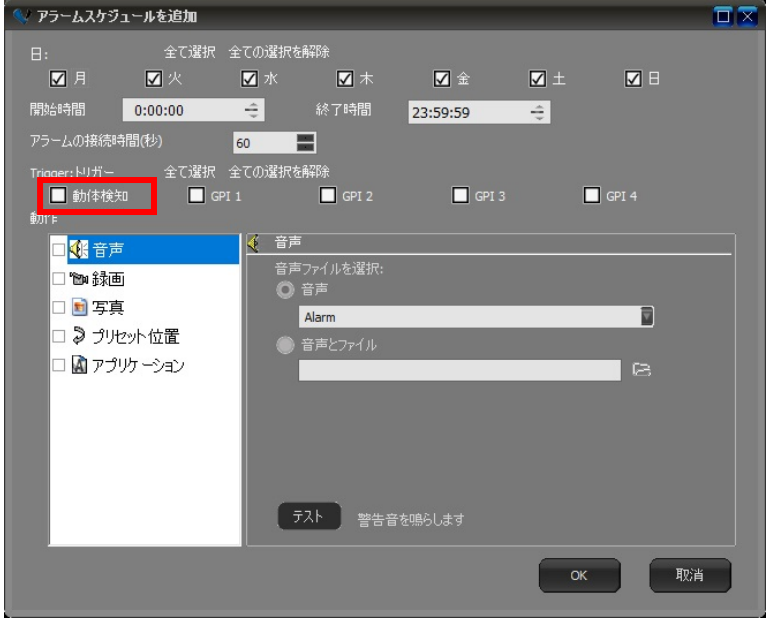

動作に関して、音声、録画、写真、プリセット位置、アプリケーションにチェックを入れる事に より、動体検知された際の動作を選択できます。

OK をクリックして設定完了です。

※エラーが出て設定出来ない場合は一度、ソフトを再起動してから再度お試し下さい。

<6.ファームウェアアップデート>

1. カメラ映像が表示されている状態で、設定ボタンをクリックします。

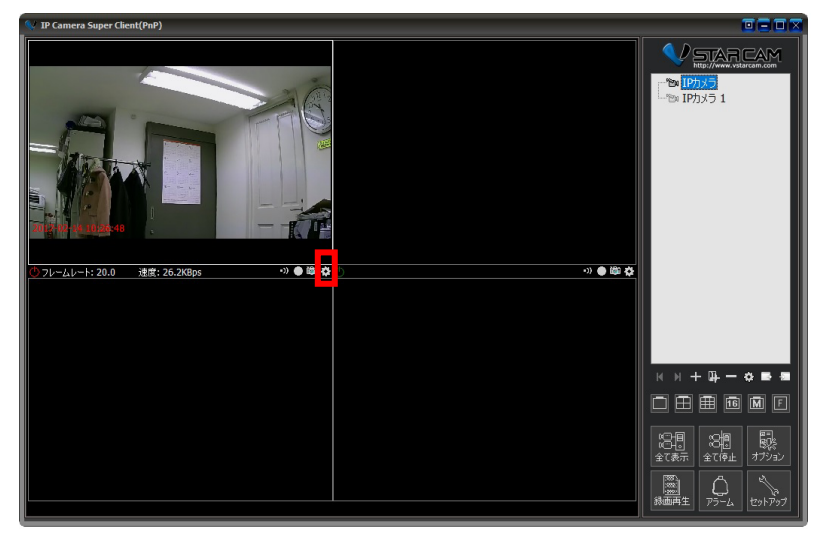

2. カメラ設定値をクリックします。

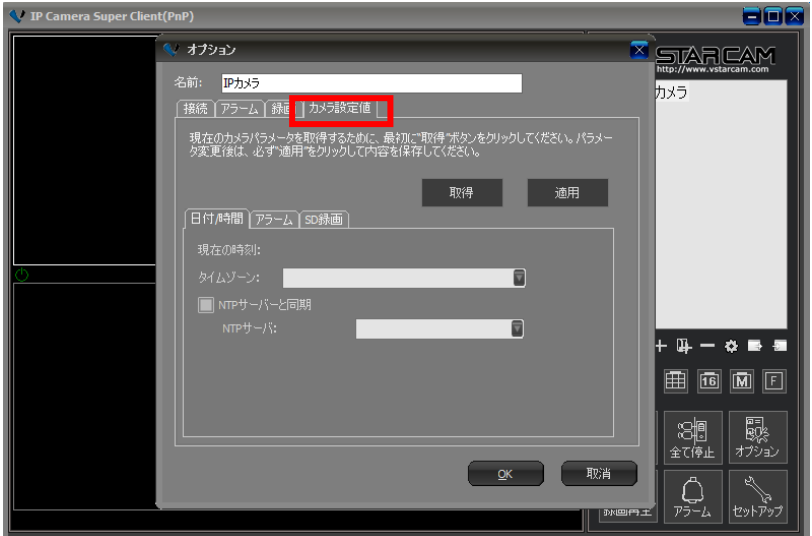

3. 取得をクリックします。

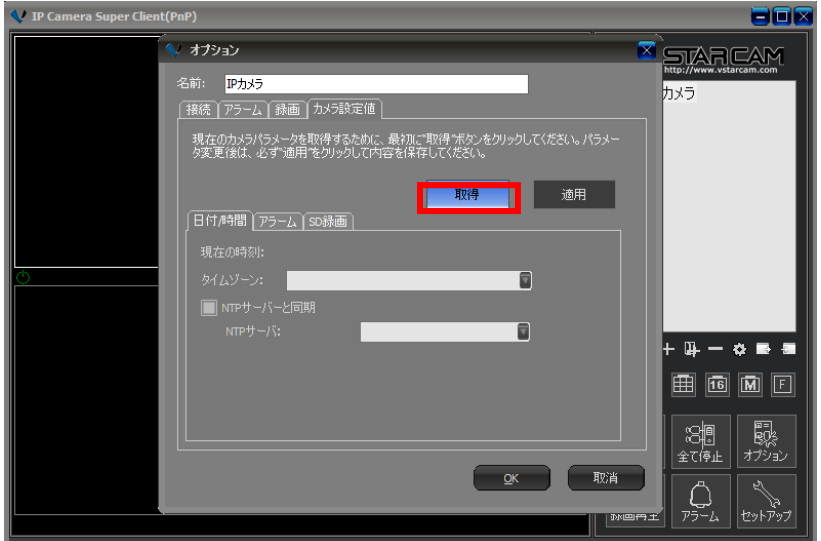

4. ファームウェアのアップグレードをクリックします。

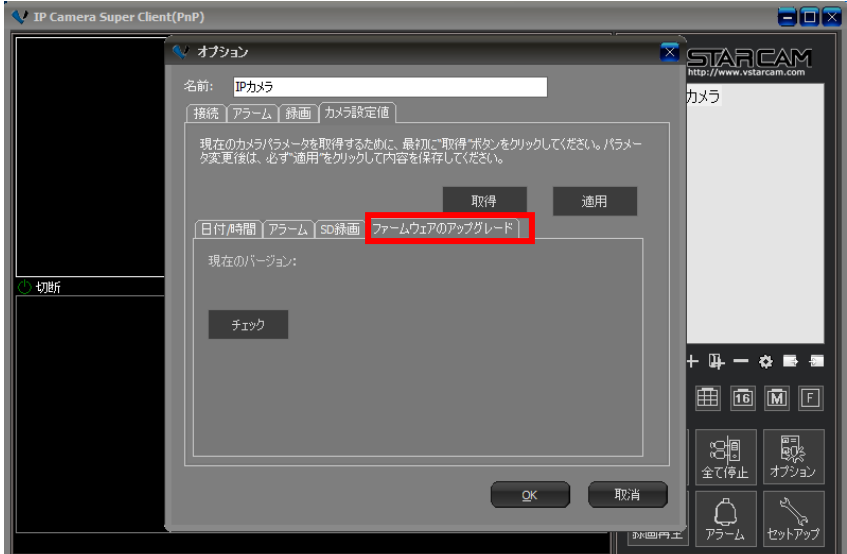

### 5.チェックをクリックします。

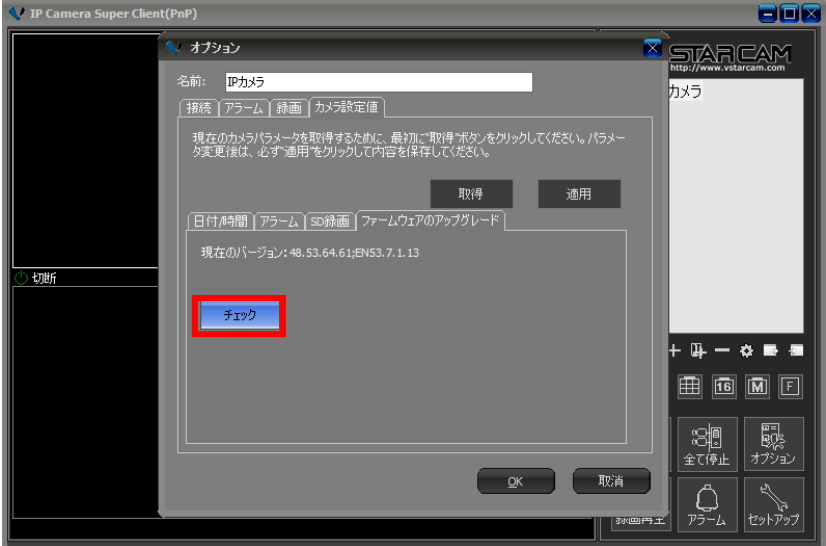

6. 現在のバージョンと最新のバージョンが表示されます。最新のバージョンの数字が現在の バージョンより大きい場合(赤線部分)アップグレードが必要です。「アップグレード」ボタンを クリックします。

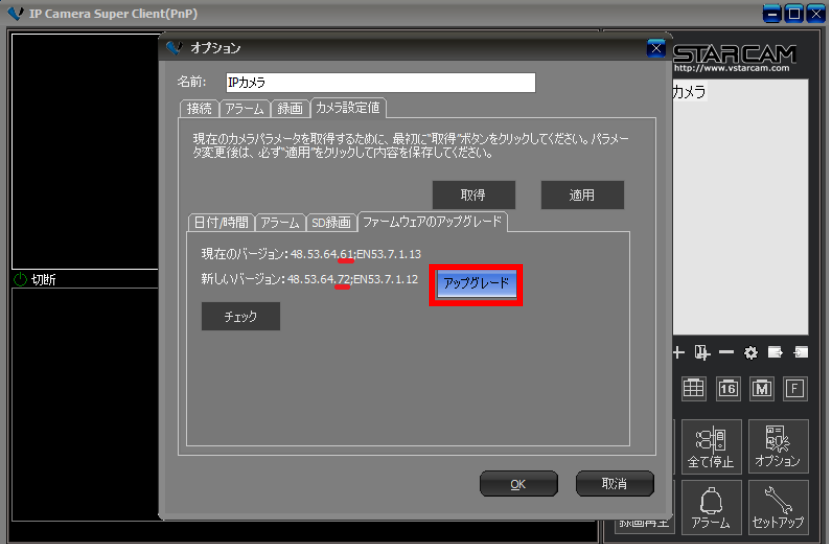

7. 「確認」のウィンドウの「はい」をクリックします。

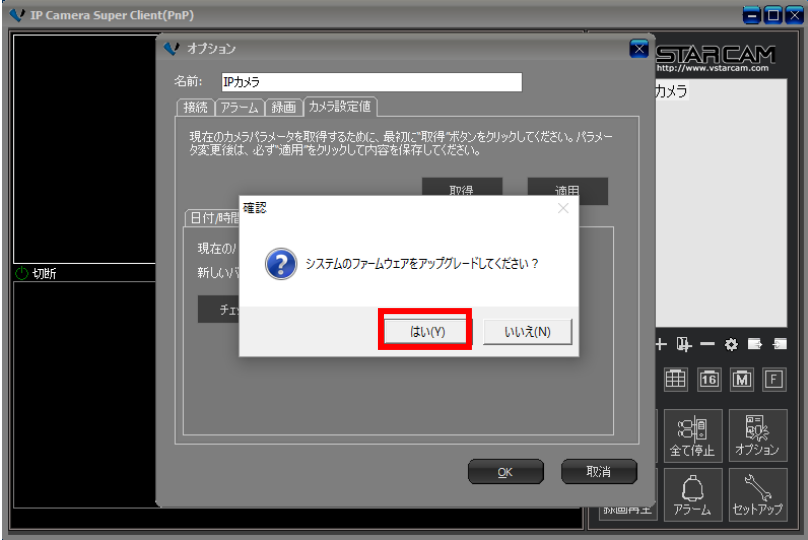

8. 「情報」のウィンドウの「OK」をクリックします。ファームウェアのアップグレードには5分程度 要します(通信環境等により異なります)。バージョンアップ中にカメラが設定のため左右上 下に動作します。カメラの電源を切ったりしないようご注意願います。

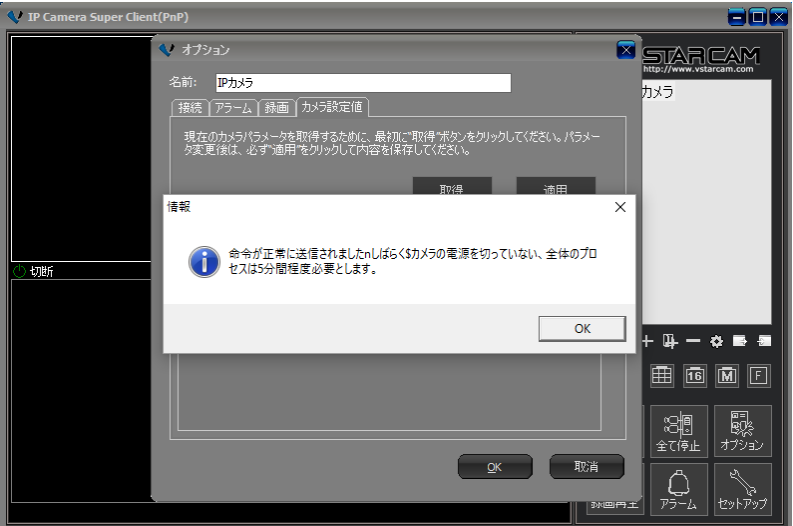

9. 再度、取得をクリックします。

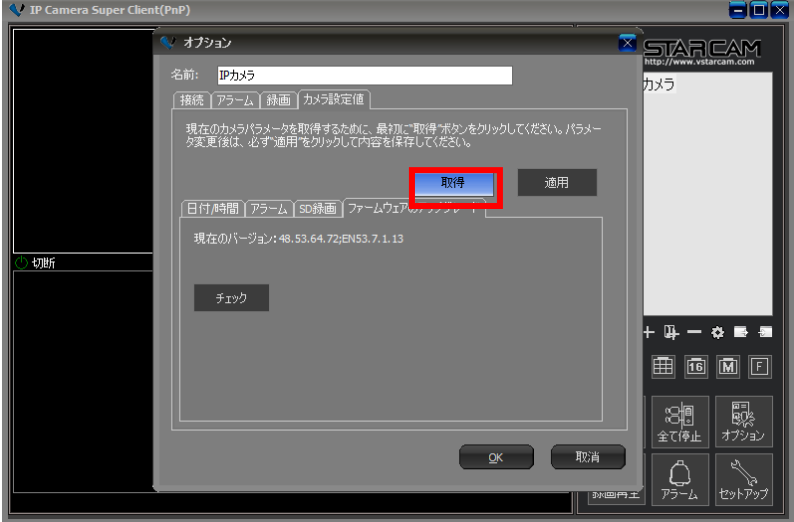

10. チェックをクリックし、表示された現在のバージョンと最新のバージョンの赤線部分の数字 が同じならアップグレードは完了です。

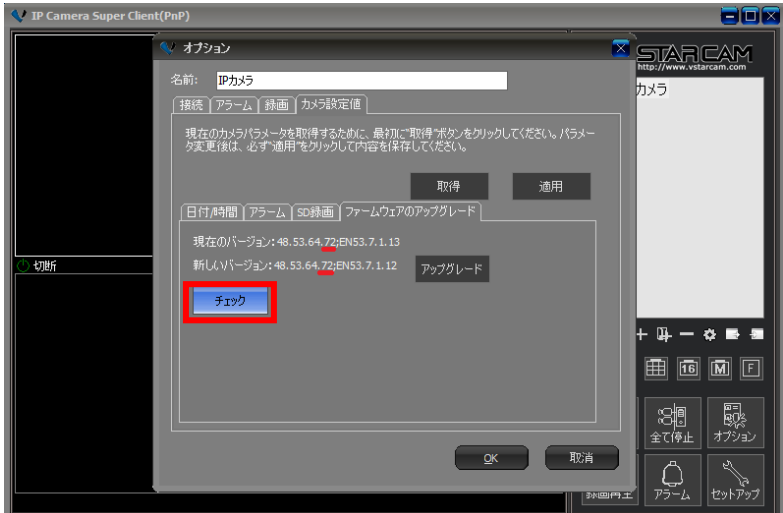

OK をクリックして完了です。